# **Employee Access (Citizen Portal) Registration Instructions**

Employee Access (Citizen Portal) is for non-regular or previous employees providing access to:

- Recent Pay Statements
- Tax Documents
- Current Address Information

Please review the steps before beginning your registration to be sure you have all the necessary information available.

For the best user experience, use a computer, as the portal is not currently mobile compatible.

#### REGISTRATION

- 1. On the Portal webpage <a href="https://msad75topshamme.tylerportico.com/portal/launcher">https://msad75topshamme.tylerportico.com/portal/launcher</a>
- 2. Select **Create an Account**. The Sign Up popup appears.

Welcome to MSAD 75 - Topsham

3. Scroll down and click Sign Up.

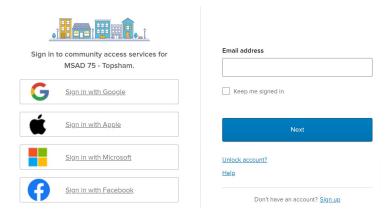

- 4. The Create an Account page opens. Enter your email address and a unique password
- 5. Enter your First and Last Name
- 6. Select Sign Up. A verification email is sent.
- 7. Check your email and click **Activate Account** to verify that you are indeed setting up a new account in Employee access.
- 8. A Community Services login screen appears, showing Google, Apple, etc. icons. <u>DO NOT</u> enter your email and password here. Instead, on the **Verification Email Sent** popup, shown below, click **Back to Sign** In at the bottom of the email.

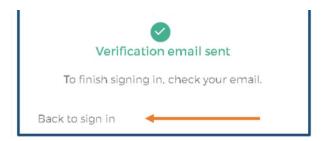

9. Clicking the Back to Sign In link opens a new Sign In popup, as shown below. Enter your **Email Address** and **Password**.

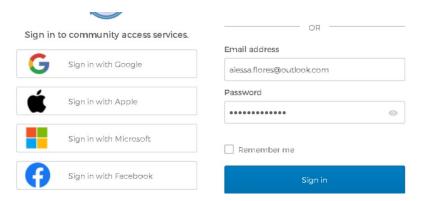

- 10. Mark the Remember Me checkbox.
- 11. Click Sign In. The Dashboard opens.

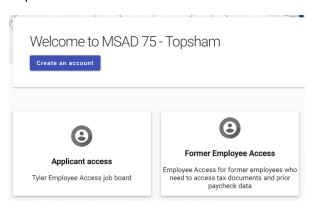

- 12. Click the Former Employee Access tile.
- 13. To sync your profile enter the
  - a. Last four digits of your Social Security number
  - b. Date of Birth
  - c. Home Zip Code
- 14. Mark the I'm not a Robot checkbox.

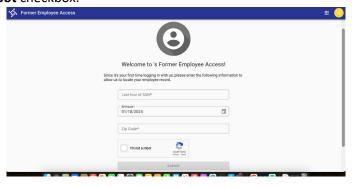

15. Click **Ok** to continue

# **PRINT PAY STATEMENTS AND W2 FORMS**

Email notifications of a new document will come from (a Tyler email address)

# **View/Print Pay Statements**

On the overview page, go to the drop down menu in the upper right and select the check date. Then click on View Paycheck (middle right). The next screen asks for a password, which is the **last four digits of your Social Security number**. You can print from the next screen. Repeat for as many pay statements as you need.

# View/Print W2 Forms

From the Pay and Tax Information page, go to the bottom right of the Year box. Select the drop down arrow, then select the year you want to see or print. You can print from the next screen. Repeat for as many W2 forms as you need.

Still need assistance? Contact Andrea Temple <a href="mailto:templea@link75.org">templea@link75.org</a>.